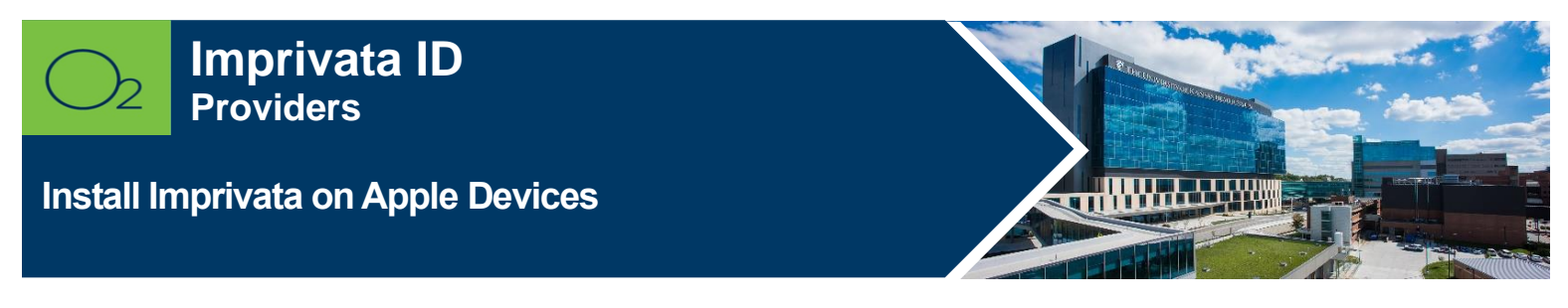

**Imprivata ID is a secure authentication application that helps improve clinical workflows for medical professionals for electronic prescribing of controlled substances (EPCS) and remote network access.** 

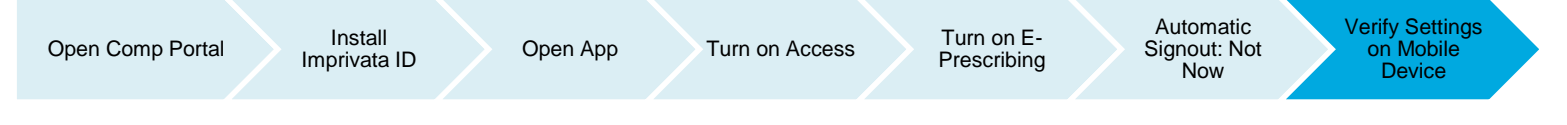

## **Install Imprivata**

1. Launch Comp Portal **Portal on your device.** 

To comply with hospital policies and ensure patient safety, Microsoft Intune (Comp Portal) is required on your personal device prior to installing this hospital app. If your device is lost or stolen, hospital apps can be removed. For instructions on installing Intune, please refer to **Intune Install** tip sheet.

- 2. Click **View All Apps**.
- 3. Select **Imprivata ID** and **Install** (this may take a few minutes).
- 4. Tap I**nstall**.

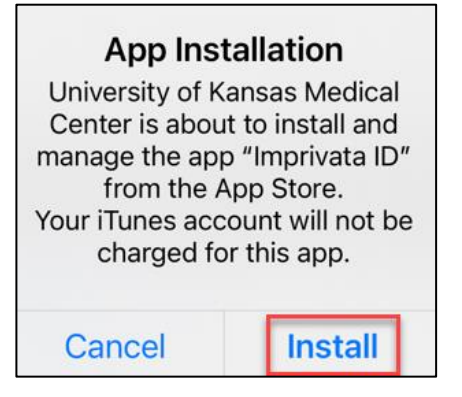

**Note:** If install seems slow, swipe screen down to refresh. It will say downloading or pending, but it should be downloaded, and you can continue the install process.

- 5. **Open** Imprivata ID app.
- 6. Tap **This is my first time**.
- 7. **Turn** on Fast Access

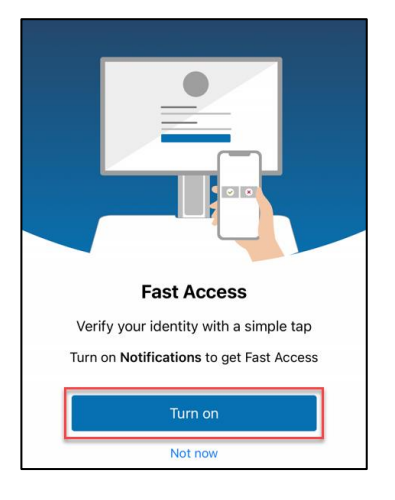

- 8. **Allow** access to notifications.
- 9. **Turn on** Simplify E-Prescribing.

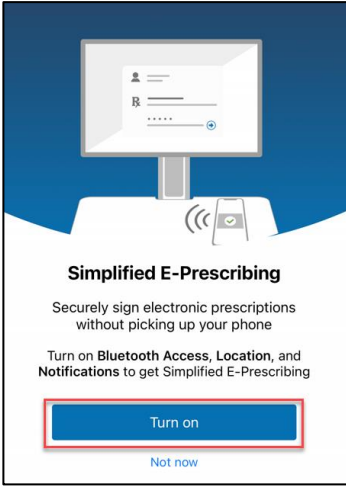

- 10.**Allow** access to location while using the app.
- 11.**Allow** access to Bluetooth.
- 12.Tap **Not Now** (Automatic Sign out is not available).

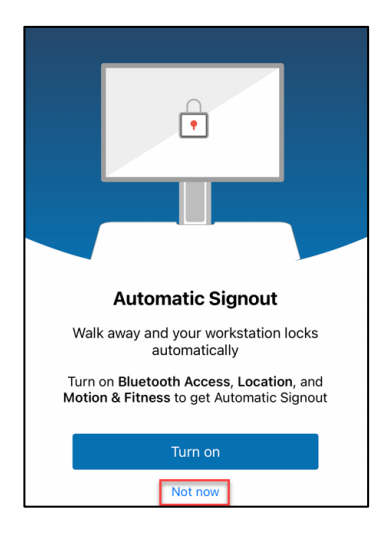

• When Imprivata ID is successfully installed, a serial number and token code appears.

13.Tap Features in the upper right corner and verify that you have the following settings:

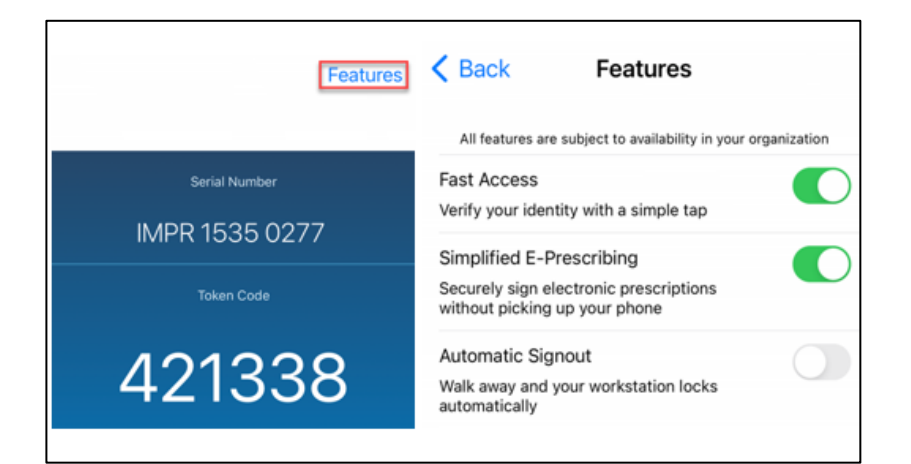

- 14.Navigate to Settings on your mobile device.
- 15.Scroll down and tap **Imprivata ID**.
- 16.Verify the following settings to ensure Imprivata ID runs optimally:

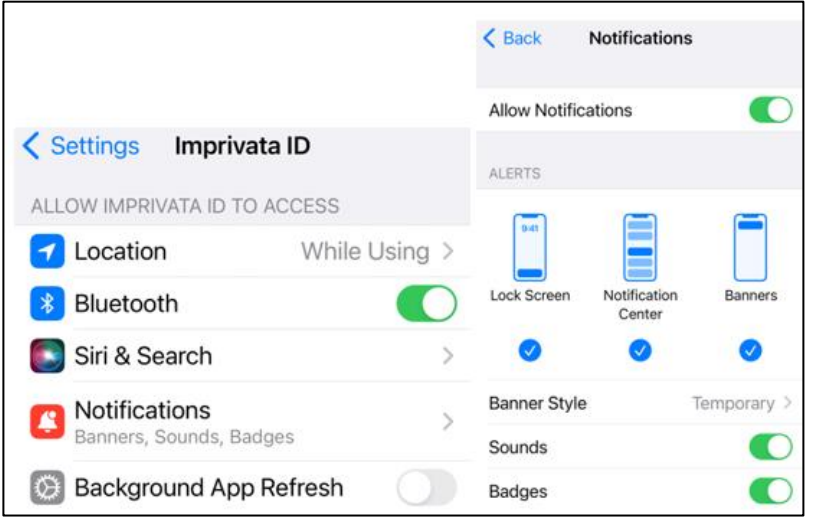

**Note:** You will see a message, "You must enroll before authenticating with Imprivata ID," even after you enroll. This message will no longer appear after using the app for the first time.

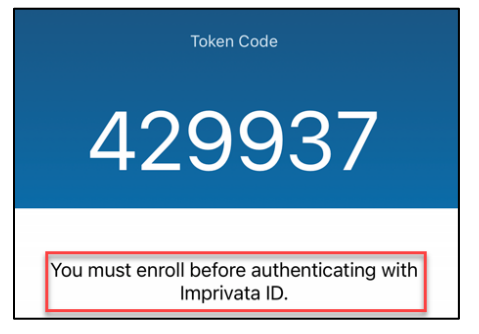

**\_\_\_\_\_\_\_\_\_\_\_\_\_\_\_\_\_\_\_\_\_\_\_\_\_\_**

## **FOR MORE INFORMATION CONTACT:**

• [Health System Help Desk](https://intranet.kansashealthsystem.org/work-tools/technical-support/service-desk) | [HITS\\_ServiceDesk@kumc.edu](mailto:HITS_ServiceDesk@kumc.edu) | Phone 913-945-9999

5.24.2023 | Produced by HITS Learning & Development | This material contains confidential & copyrighted information of Epic Systems Corp. Page | 3 To request updates to this document, please email **HITSTraining@kumc.edu**.